Login to [http://wa.tccd.edu](http://wa.tccd.edu/).

WebAdvisor is accessible 5 a.m. to 2 a.m. seven days a week.

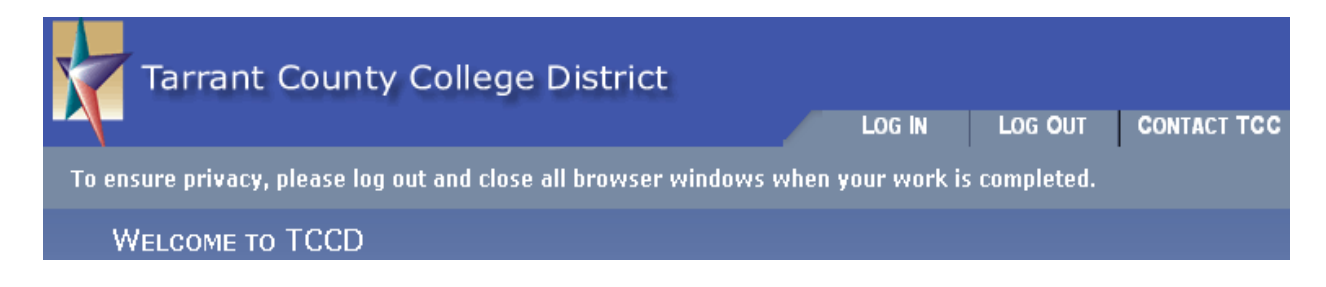

#### Once you are logged in, choose **Students**.

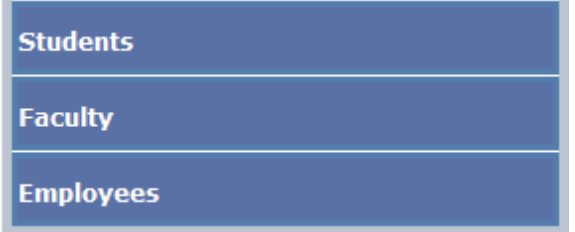

**1.** At the bottom of the first column on the Student Main Menu page, under the **Registration** heading, click on **Find Sections.**

**Registration Find Sections Preferred List of Sections Register and Drop Sections Registration Error Messages TCC Bookstore** 

**2.** Choose a Term by clicking the appropriate semester. **(Example: Fall 2007) Course Sections Offered by Term** Undergraduate Terms View courses for 2007SU - Summer 2007

View courses for 2007FL - Fall 2007 **Continuing Education Terms** View courses for 2007Q3 - CE Qtr 3 2007 Mar - May View courses for 2007Q4 - CE Qtr 4 2007 Jun - Aug

View courses for 2007Q1 - CE Qtr 1 2007 Sep - Nov

View courses for 2007Q2 - CE Qtr 2 2007 Dec - Feb

**3.** Choose the Subject of the course that you wish to take by selecting it from the drop-down menu. (Example: ENGL – English)

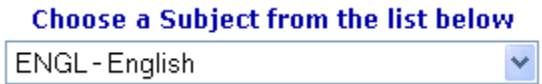

**4.** Select the course from the list that you wish to take by clicking on the course title. (Example: English Composition I)

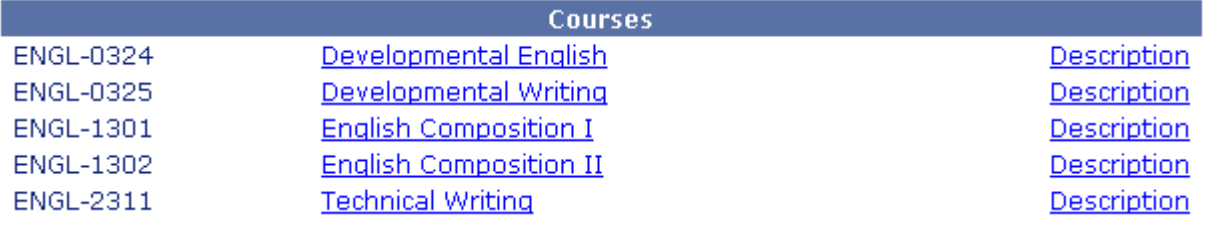

You can narrow down your search by selecting the campus and time you want to attend. Campus All MM/PM Only All Sections Den Seats All Sections

 $\checkmark$ 

**5.** Choose the specific section for that course by selecting the checkbox before the synonym number. NOTE that the Campus, Open Seats, Instructor (if assigned), Days, Times, and Start & End dates are listed next to each class.

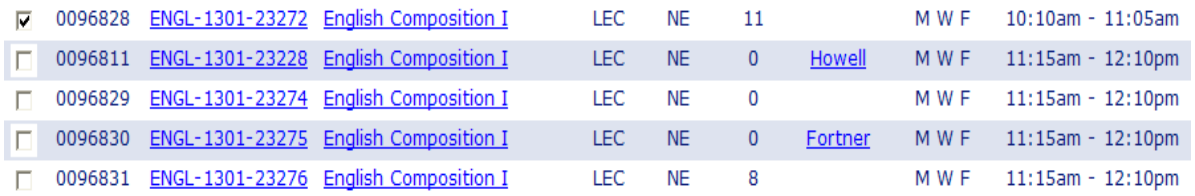

**6.** After selecting the class, click on the **Submit** button located on the bottom of the page.

**SUBMIT** 

Next, you will see a screen that states that this class has been added to your **Preferred Section List. PREFERRED LIST** 

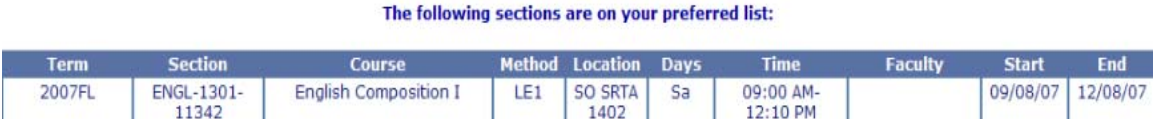

If you have other classes to add, then click on **Continue Searching for Sections** and repeat steps 3 through 6. If you are finished adding courses then click on **Proceed to Registration.** Proceed to registration

Continue searching for sections

**7.** On the next screen you will see the **Register and Drop Sections** page. You will need to select an action for the courses listed. You can either select an **Action for all preferred sections** or select an action for each individual class.

**CHOOSE ONE OF THE OPTIONS, NOT BOTH.** Once you have done this, click on the **Submit** button on the bottom of the page.

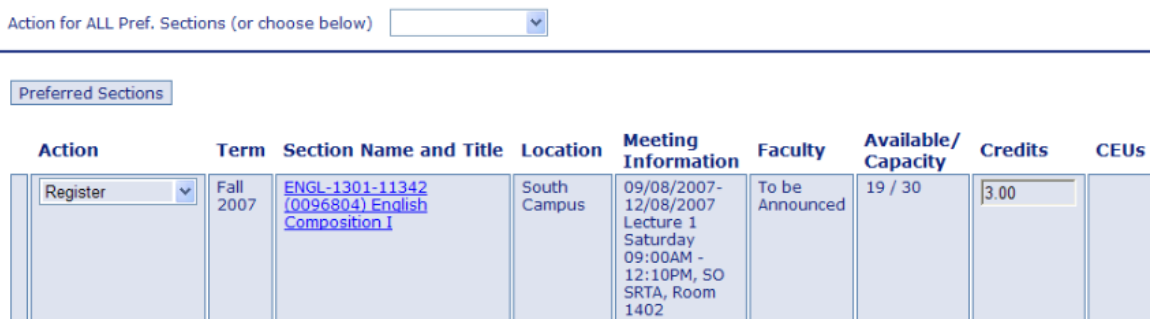

On the bottom of the page, you will also see **If one of my choices is not available** with a drop‐down menu. Select either **Allow me to adjust all**, which gives you the option to correct any course that has an error, or **Complete only available,** which only processes the courses that have no problems.

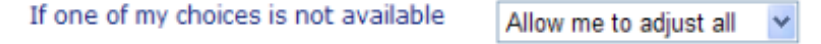

**8.** Next, click on the Submit button located on the bottom of the page.

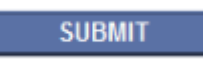

**9.** Once the request has been submitted, you will see the **Registration Results** page. This page shows if you were successfully enrolled in your classes. If you have any messages in **Red** on top, you have an error message and you will need to contact the appropriate number to resolve the problem. You may also want to print this page for your records. Once you have viewed everything, click the **OK** button on the bottom of the page.

# **Registration Results**

Please print this page for your records to document the completed action for either registering, dropping or other changes to your schedule.<br>If you have dropped a section, please click here to complete a survey. Your input will help us better support your learning experience and objectives.

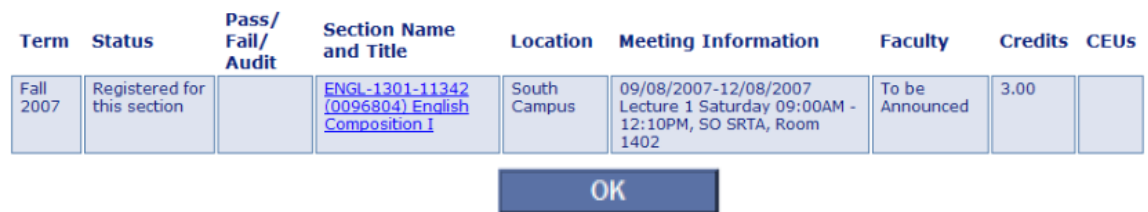

**10.** After selecting the **OK** button, you will return to the main menu on WebAdvisor. To confirm your schedule of classes, select **Students** and select **My Class Schedule** under the **Academic Links** heading.

If you have a current email address on file you will receive an email confirmation.

You have now registered for classes and need to make payment or payment arrangements (if you are not receiving financial aid).